Uputstvo za korištenje alata za kolaboraciju Cisco Webex

1. Otvoriti email web klijent na adresi [https://mail.pravosudje.ba](https://mail.pravosudje.ba/). Prijaviti se korištenjem korisničkih kredencijala koji su vam dodijeljeni na domeni pravosudje.ba (Pravosudni informacioni sistem), drugim riječima, prijavljujete se kao kada ste na poslovnom računaru u vašoj instituciji.

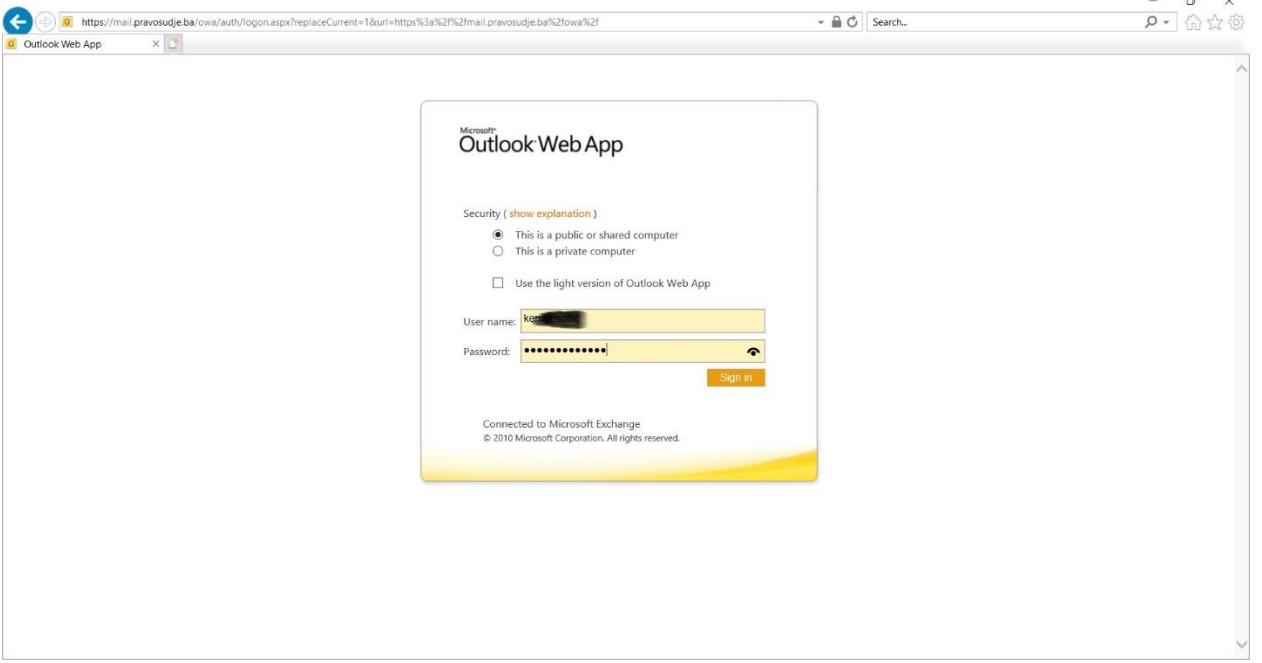

2. Otvoriti email sa pozivnicom za konferenciju:

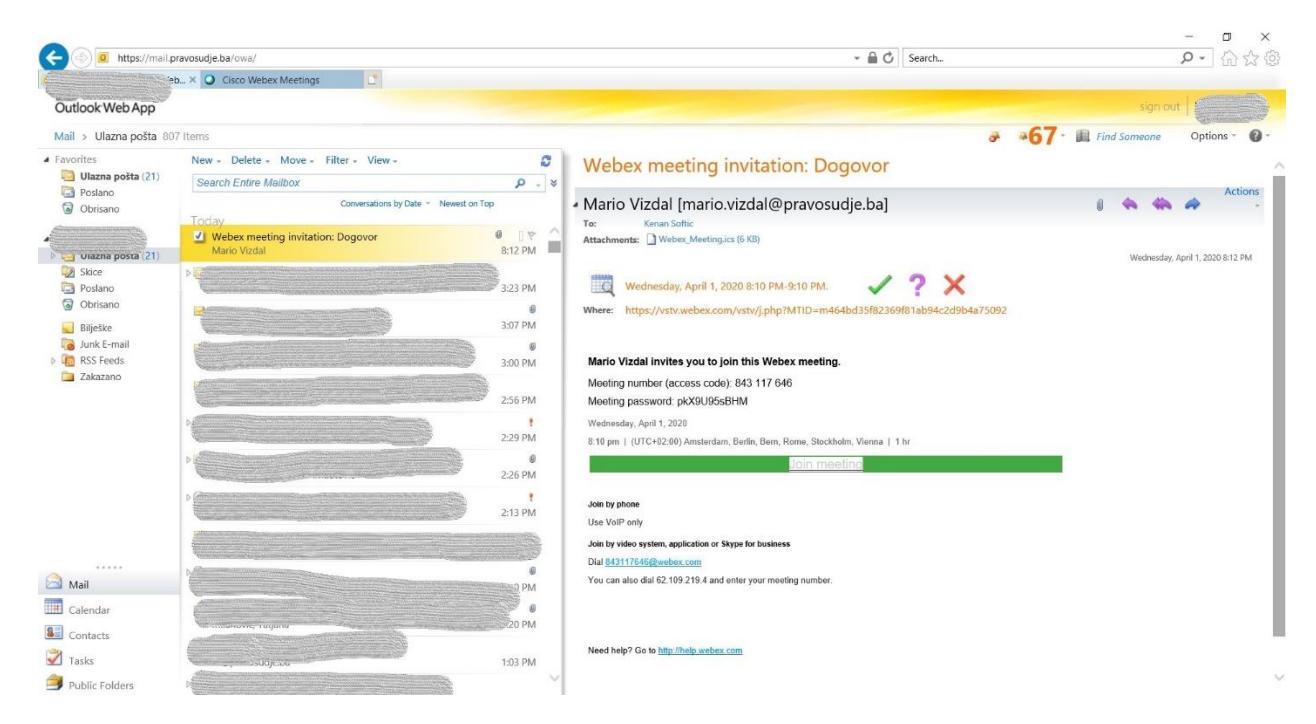

- $\begin{array}{c|c} & \mathbf{0} & \mathbf{x} \\ \hline \mathbf{0} & \mathbf{0} & \mathbf{x} \end{array}$  $\begin{pmatrix} \begin{smallmatrix} \mathcal{L} \\ \mathcal{L} \end{smallmatrix} \end{pmatrix} \begin{pmatrix} \begin{smallmatrix} \mathcal{L} \\ \mathcal{L} \end{smallmatrix} \end{pmatrix} \begin{pmatrix} \mathbf{N} \\ \mathbf{N} \end{pmatrix}$  https://vstv.webex.com/webappng/sites/vstv/meeting/dot load/7afcdecaf08c45ed9fc066dacbf5a880?joinToken=eyJhbGciOiJIUzl1NilsInR5cCl6lkpXVCJ9.eyJzaXRISWQiOj > 全くSearch... C Kenan Softic - Outlook Web A. Q Cisco Webex Meetings Web A. Q Cisco Webex Meetings x aludu<br>cisco Webex Install the Cisco Webex Meetings app and start collaborating. Having trouble downloading the app? Join from your browser. Click here to install webex.exe The webex.exe download has completed. Eun Open folder View downloads x
- 3. Kliknuti mišem na Join meeting (u zelenom okviru)

4. Kliknuti mišem na dugme Run u okviru koji se pojavio na dnu prozora, nakon čega će se pojaviti prozor kao na slici:

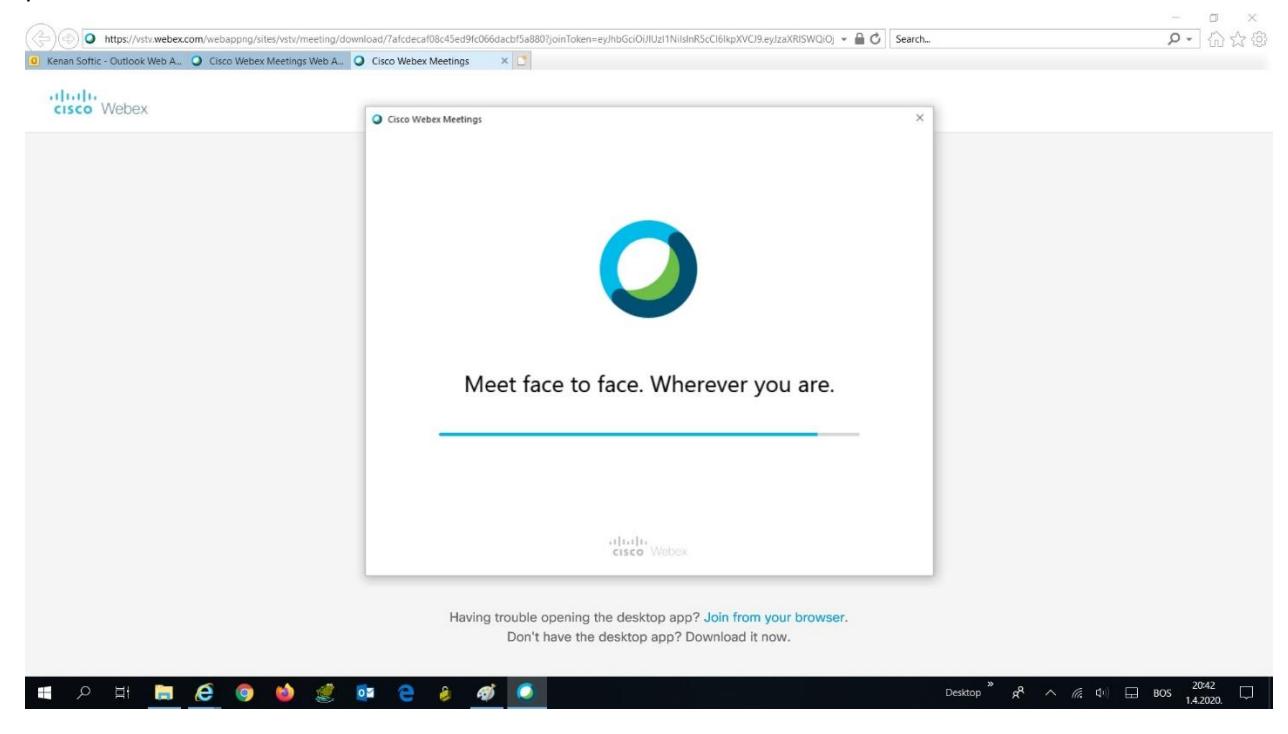

5. Nakon par trenutaka, pojaviće se sljedeći ekran:

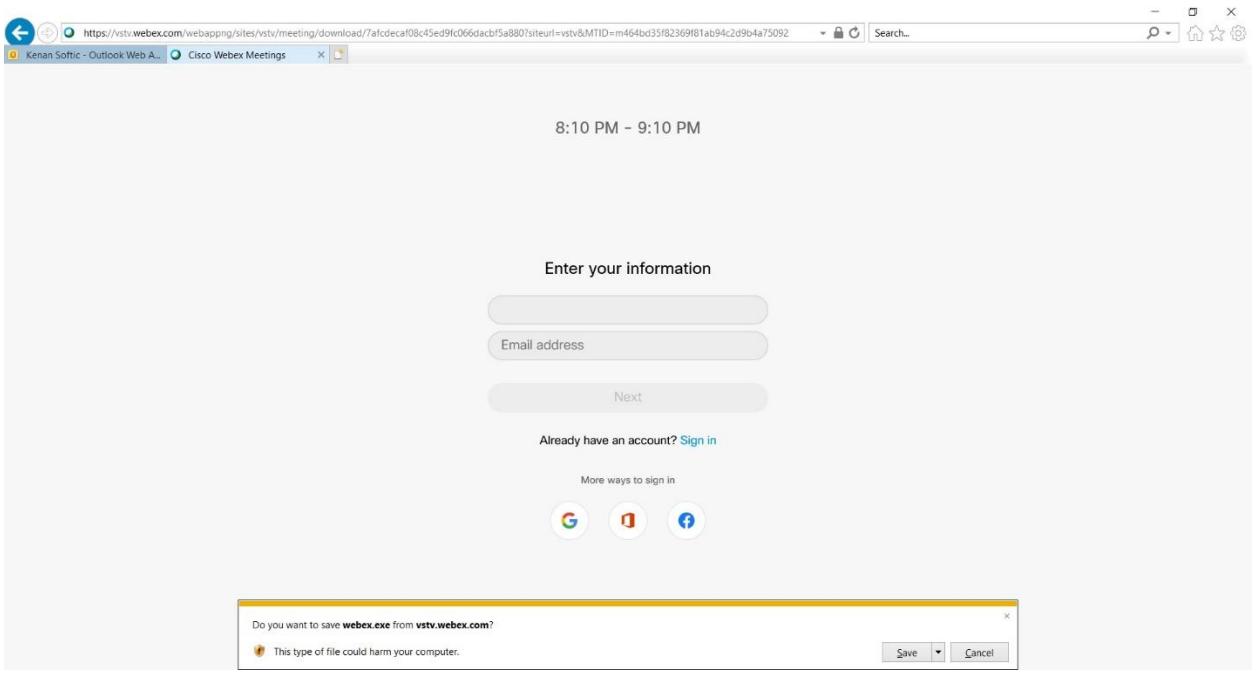

6. U prvo polje unesite ime i prezime, te instituciju iz koje dolazite, a u drugo email adresu obično u formatu [ime.prezime@pravosudje.ba](mailto:ime.prezime@pravosudje.ba). Kliknite mišem na next

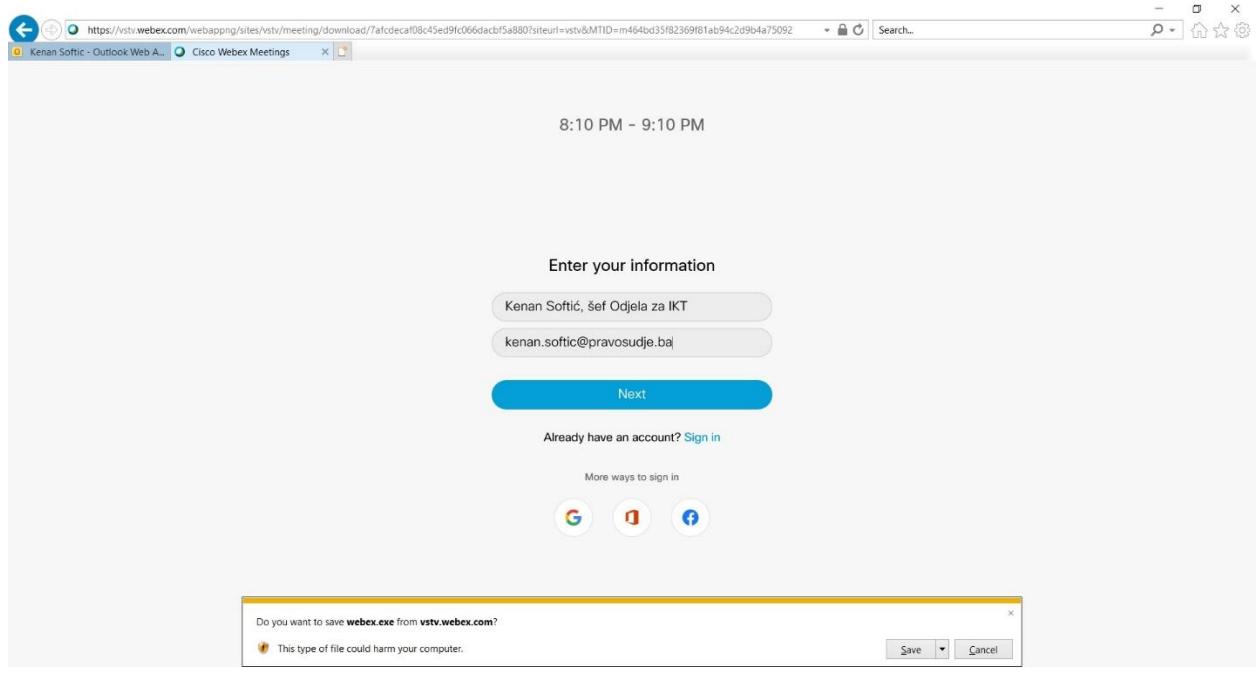

7. Trebao bi vam se pojaviti sljedeći prozor

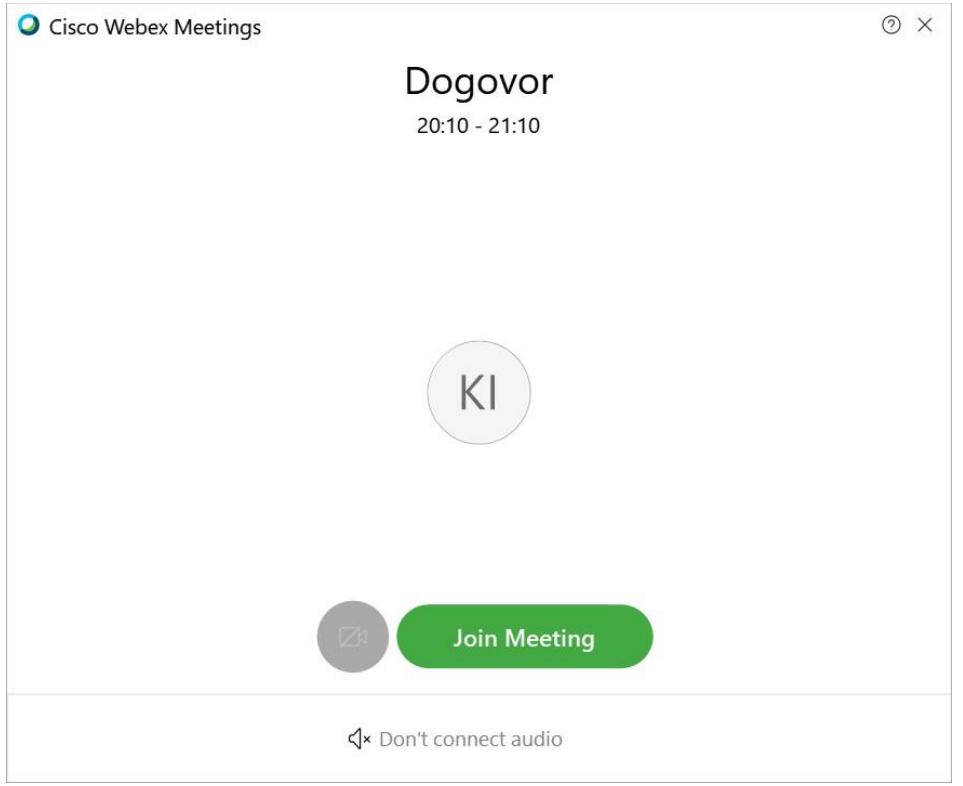

8. Kliknite na zeleno dugme Join Meeting, nakon čega ulazite u konferenciju:

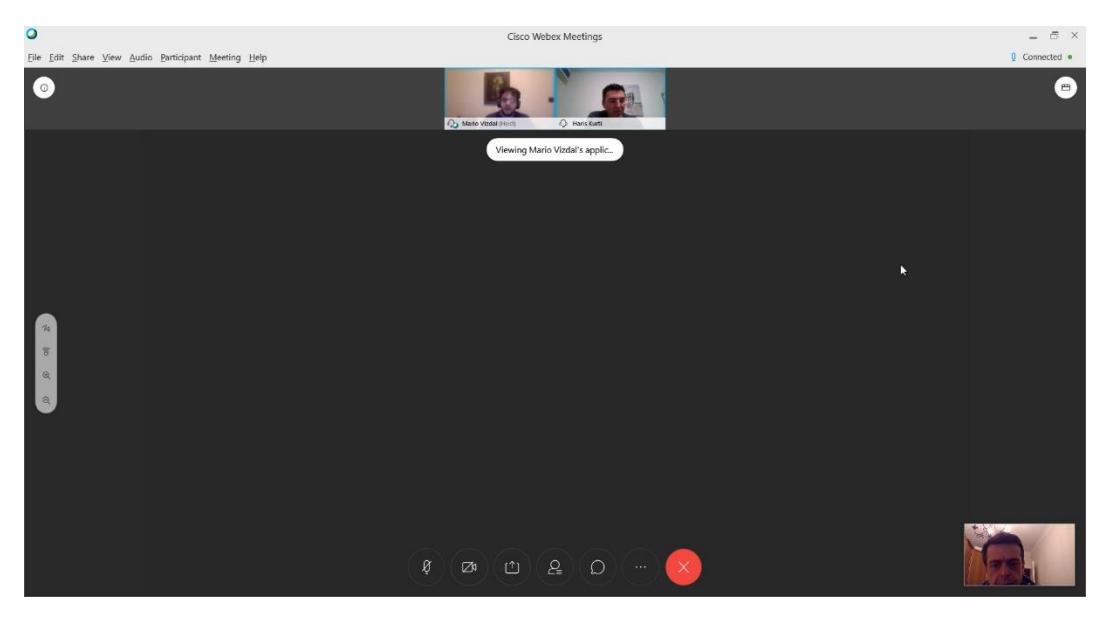

U donjem dijelu ekrana imate dugmad sa osnovnim komandama, prvo je za upravljanje mikrofonom, a drugo za upravljanjem kamerom. Ako želite govoriti, a moderator konferencije vas nije isključio, kliknite mišem na mikrofon.